# **Онлайн-практикум «Цветные Камешки. Конечные Множества». Инструкция по эксплуатации**

Онлайн-практикум по конечным множествам для начальной школы реализован в виде веб-приложения, устойчиво работающего на всех платформах настольных компьютеров.

Основная цель практикума – знакомство школьников с теоретико-множественной фразеологией и основами теории конечных множеств, развитие навыков языковой коммуникации и логического мышления.

Упражнения практикума реализованы в графически привлекательной игровой форме на примерах конечных множеств фигурок разного цвета и разной формы, которые в этих упражнениях условно называются камешками.

Выполнение каждого упражнения и ответы на вопросы оцениваются автоматически, результаты хранятся в базе данных; инструментарий практикума позволяет производить статистическую обработку результатов.

Практикум включает и игровой компонент – соревнования между отдельными Участниками, а также предоставляет успешным учащимся возможность получить почетное звание.

#### **Оглавление**

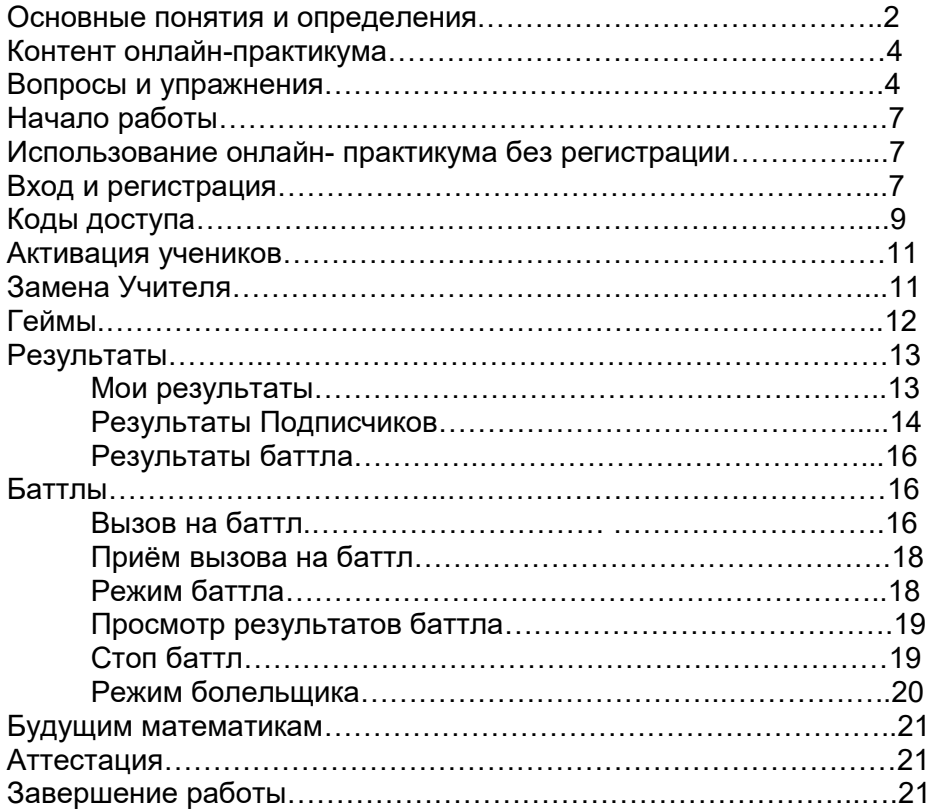

# **Основные понятия и определения**

*1. Дерево регистрации* – Дерево Участников, образующееся при регистрации пользователей в онлайн-продукте.

Создание и передача Кода доступа от одного пользователя другому является основным элементом построения структуры Дерева. Участники процесса могут выстроить любую конфигурацию в зависимости от своих потребностей.

*2. Код доступа* **–** это некоторый набор символов (как правило около 8), который необходимо иметь для регистрации.

Код доступа:

- 1. Обеспечивает доступ к базе данных онлайн-продукта только зарегистрированных пользователей.
- 2. Организует структуру Дерева из зарегистрированных пользователей онлайн-продукта.

Имеется два вида Кодов доступа:

- Код доступа, дающий право создания новых Кодов доступа. По такому Коду доступа может зарегистрироваться лишь один активный пользователь.
- Код доступа, не дающий права создания новых Кодов доступа. По такому Коду доступа могут зарегистрироваться ограниченное число активных пользователей.

*3. Гость* – любой пользователь, который пользуется онлайн-продуктом, не проходя процесс регистрации, т.е. знакомится с контентом и выполняет упражнения, не регистрируясь.

*4. Участник* – зарегистрированный пользователь.

*5. Лидер* – Участник, наделенный правом создавать Коды доступа для новых Участников.

*6. Ученик* – Участник, не наделенный правом создавать Коды доступа для новых Участников.

*7. Подписка* – создание и передача Кодов доступа Лидером другим, ещё не зарегистрированным пользователям.

*8. Подписчик* – Участник, зарегистрировавшийся по Коду доступа, полученному от своего Лидера.

Участника *В*, получившего Код доступа от Участника *А*, мы называем *Подписчиком (первого уровня)* Участника *А*, а Участника *А* – *Лидером (непосредственным Лидером)* Участника *В*. Мы делаем это отношение *транзитивным*, объявив принцип: «Подписчик моего Подписчика является моим Подписчиком, а Лидер моего Лидера является моим Лидером».

*9. Учитель* – Лидер, Подписчиками которого являются Ученики его класса.

Самый простой случай это 3-этажное Дерево стандартной школы. Директор является *Лидером* всей школы, Учителя являются Подписчиками директора, а учащиеся являются Подписчиками своих Учителей. В этом случае директор получает Код доступа от поставщиков продукта школе, по этому Коду доступа директор регистрируется и создаёт Коды доступа для Учителей, они в свою очередь создают Коды доступа для учащихся, учащиеся регистрируются – и

можно начинать обучение. Как правило, Учитель создаёт лишь один такой Код доступа для всех Учеников класса.

*10. База данных (БД)* – одна из основных составляющих онлайн-продукта*,*  расположенная на хостинге. В ней фиксируется выполнение каждым Участником упражнения и количество набранных баллов. Эти данные доступны для просмотра как ему самому, так и вышестоящим Лидерам. БД обеспечивает взаимодействие Участников образовательного процесса между собой, что необходимо, когда речь идёт об организованном обучении в условиях образовательных организаций.

*11. Анонимное пользование контентом –* работа Участника в онлайн-продукте без авторизации. Никакой записи в БД об этом не сохраняется. При такой работе пользователь не обращается к БД, следовательно, он лишён взаимодействия с другими пользователями, результаты выполнения любого упражнения видны лишь непосредственно в момент выполнения.

*12. Раздел, Сюжет –* тематический раздел контента.

*13. Геймы* – однотипные упражнения, имеющие единую словесную формулировку, но разные множества камешков.

*14. Баллы* – количественная оценка качества выполнения упражнения.

*15. Баттл* – бинарное симметричное отношение между Участниками, выражающее желание Участников «посоревноваться» в выполнении заданий. Произвольные два Участника могут находиться в «состоянии баттла», могут входить в это состояние и выходить из него. Баттлы придают онлайн-продукту игровой элемент, создают дополнительный стимул для овладения материалом продукта.

*16. Вызов на баттл* – специальный сигнал, посылаемый любым Участником любому другому Участнику, означающий приглашение к вступлению в состояние баттла.

*17. Приём вызова на баттл* – ответ вызванного на баттл Участника, после которого оба Участника могут оказаться в состоянии баттла. В этом состоянии они могут находиться неограниченное время до тех пор, пока любой один из двух Участников не остановит баттл. Каждый Участник может находиться в состоянии баттла с любым числом других Участников.

*18. Режим баттла* – ассимметричный режим, в который может войти любой Участник любого баттла независимо от другого Участника этого баттла. В этом режиме Участник может выполнять упражнения и накапливать баллы для того, чтобы превзойти по количеству набранных баллов второго Участника баттла. В этом же режиме Участник может просматривать «Результаты баттла» количество набранных баллов, как своих, так и противника по каждому разделу контента.

*19. Противник* – партнер Участника по баттлу, с которым он находится в «состоянии баттла».

*20. Болельщик. –* Гость или Участник, вошедший в «режим болельщика» для наблюдения («боления») за баттлом Участников. *Режим болельщика* – режим, в который может вступить любой пользователь для наблюдения за результатами баттлов. Результаты баттлов (в отличие от результатов выполнения заданий вне баттлов) являются общедоступными.

*21. Аттестация* – специальный режим выполнения заданий с целью получения звания «Мастера Конечных Множеств». В этом режиме Участнику предлагаются упражнения в случайном порядке; те упражнения, с которыми он успешно справился, ему засчитываются как успешно выполненные и более не предлагаются (такой режим называют «адаптивным»).

# **Контент онлайн-практикума**

Контент практикума разделен на 5 тематических разделов, каждый из которых подразделяется на подразделы, которые мы называем сюжетами; всего сюжетов 22. Каждый сюжет содержит некоторое количество упражнений; всего упражнений по всем подразделам около 100.

Каждое упражнение может выполняться в виде нескольких геймов, т.е. несколько раз с разными множествами камешков.

Контент не содержит какого-то теоретического материала, которое требуется предварительно изучить. Для выполнения упражнений достаточно внимательно прочесть условие упражнения, просмотреть примеры и действовать внимательно.

# **Вопросы и упражнения**

Для успешного ответа на вопросы и выполнения упражнений лучше воспользоваться компьютером с достаточно большим размером экрана, клавиатурой и мышью или планшетом с мышью.

Рассмотрим насколько упражнений.

Вот упражнение из раздела «Простыми словами» сюжета «Отбор»: *Положите все красные круглые камешки в стакан и нажмите кнопку «ОК».*

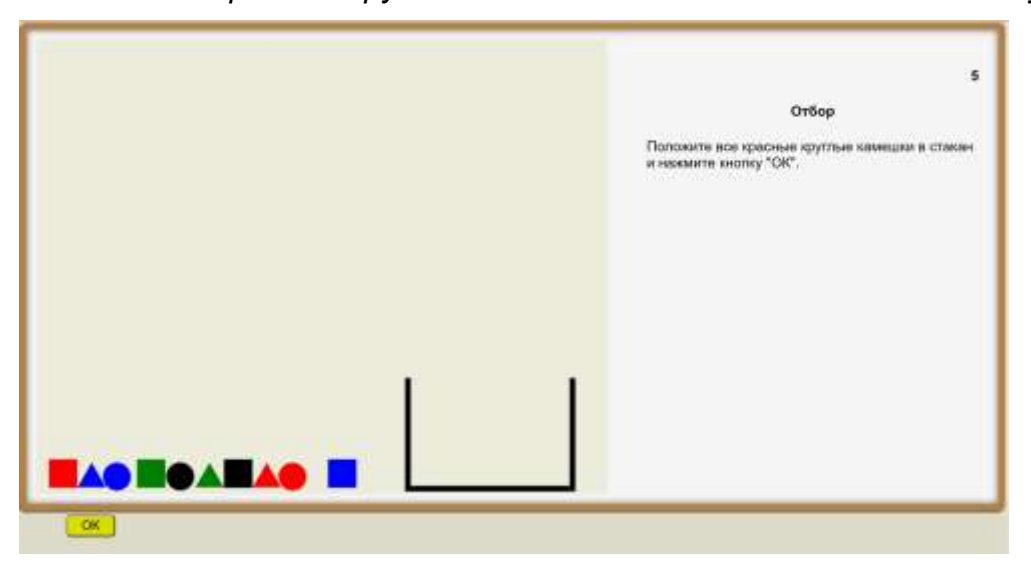

Мы видим здесь только один красный круглый камешек, мышью перетаскиваем его в стакан и нажимаем «ОК»:

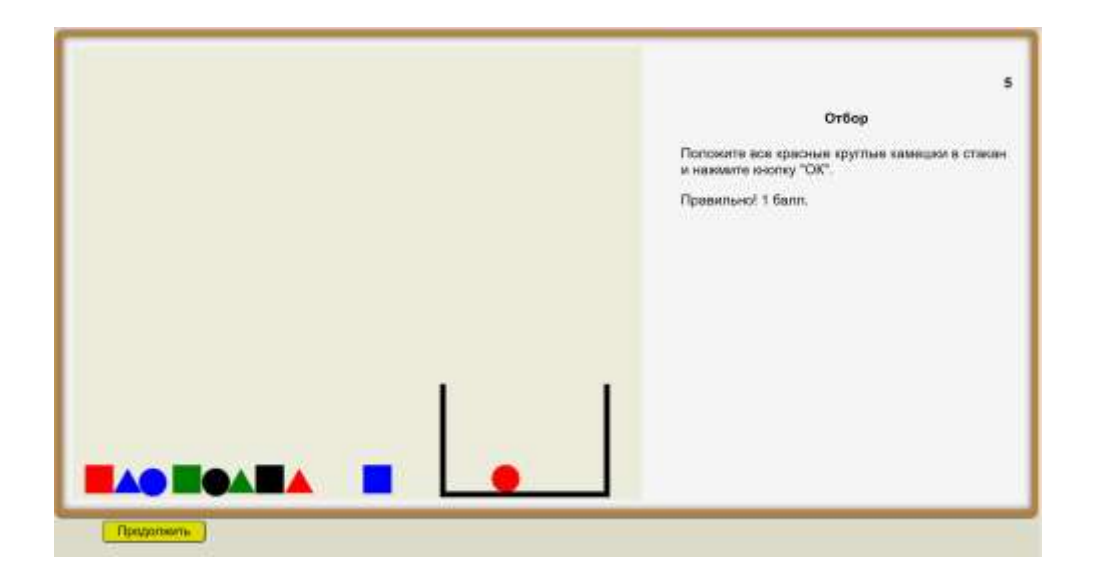

Но не все упражнения так просты. Вот, например, упражнение из раздела «Простыми словами» сюжета «Кроме»:

*Положите все камешки, кроме* зелёных квадратных и красных круглых *в стакан, и нажмите кнопку «ОК».*

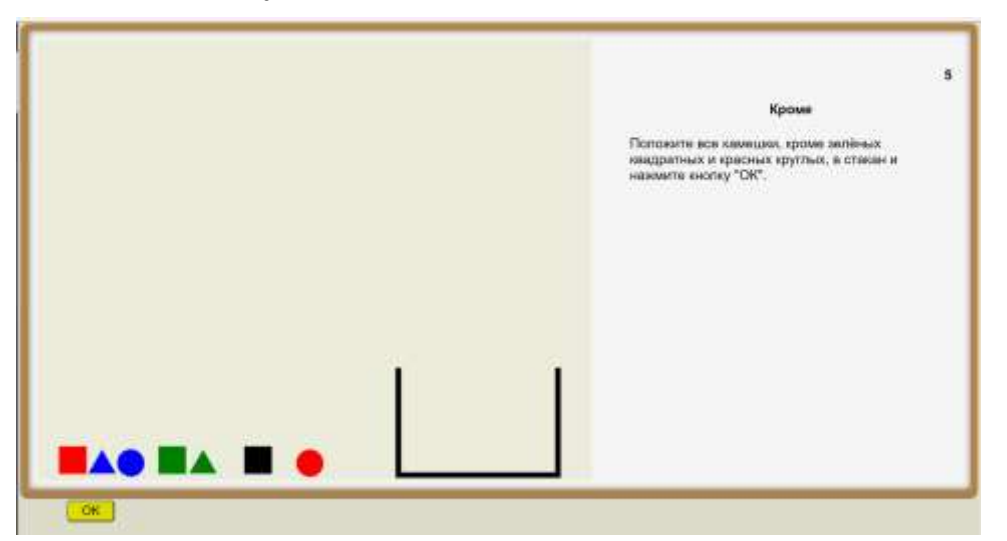

Зелёный квадратный тут есть один, и красный круглый есть один. Оставляем их снаружи стакана, а все остальные укладываем в стакан:

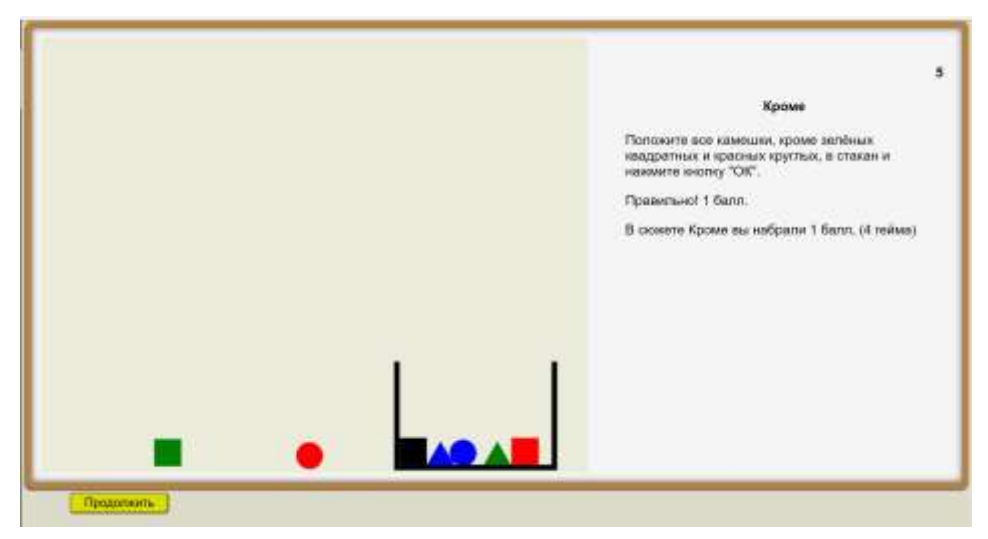

Вот пример из раздела «Отображения» подраздела «Композиции»:

*Требуется разместить три круглых камешка на левых полках нижней этажерки так, чтобы задать композицию двух отображений, заданных на двух верхних этажерках*.

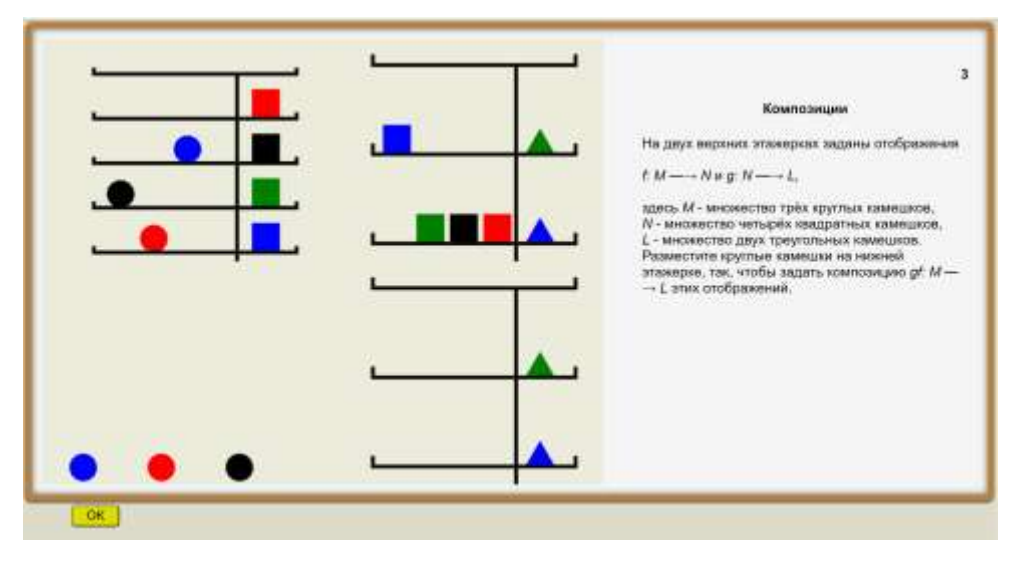

Вот решение:

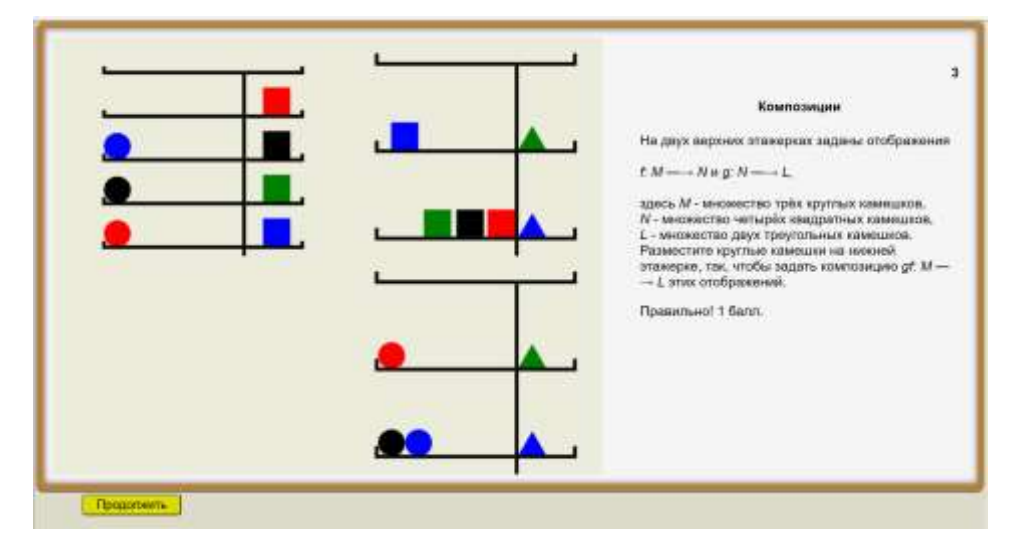

Почти во всех упражнениях ответы так же, как в показанных примерах, даются путём перемещения мышью камешков в нужное место; однако есть также некоторая категория упражнений, в которых требуется ответить **верно** или **нет** некоторое заданное утверждение.

После внесения ответа доступным для данного упражнения способом и нажатия кнопки «ОК» на экране появится результат.

Если после получения результата нажать кнопку «Продолжить», практикум предложит вам следующее упражнение.

В зависимости от правильности ответ на каждый вопрос/выполнение упражнения оценивается нулём или единицей. Итоговый результат по сюжету отображается автоматически после прохождения всех упражнений по данному подразделу. Результат по любому сюжету можно улучшить, если пройти все упражнения повторно.

# **Начало работы**

При входе на сайт, на котором размещается веб-приложение, перед вами откроется первое окно практикума (*на снимках ниже в разных версиях практикума названия некоторых пунктов меню могут отличаться!).*

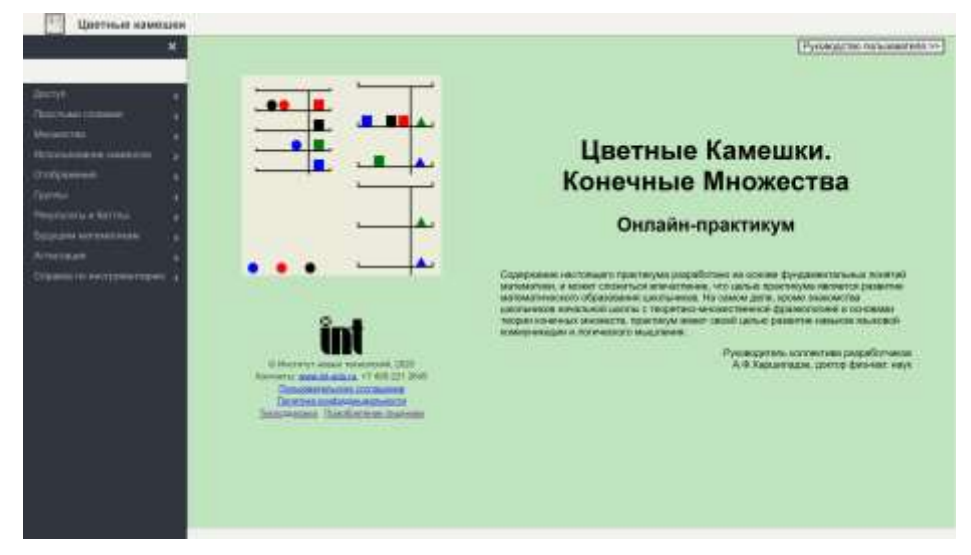

Слева расположено меню продукта; над меню расположено поле, в котором будет отображаться имя авторизованного Участника; маленький логотип в левом углу экрана на полосе рядом с названием – кнопка возврата на первое окно, в правом верхнем углу – кнопка скачивания Руководства пользователя.

Нажмите в разделе меню «Доступ» на пункт «Вход». Откроется окно, в котором будет предложено зарегистрироваться, а при последующих входах просто авторизоваться.

# **Использование онлайн-практикума без регистрации**

При работе в программе регистрация не является обязательной. Выполнение заданий онлайн-практикума, знакомство с используемыми терминами и понятиями и наблюдение за соревнованиями может осуществляться любым пользователем, в том числе пользователем, который не прошел регистрацию (Гостем). В случае выполнения заданий Гостем результаты, полученные им, не будут фиксироваться в базе.

### **Вход и регистрация**

Для того, чтобы воспользоваться возможностями онлайн-продукта в полном объеме, нужно зарегистрироваться.

Если вы забудете введенные вами при регистрации Логин/пароль – нажмите на кнопку «Забыли логин и/или пароль» в окне авторизации.

Для регистрации следует обратиться к меню в раздел «Доступ», и далее пункт «Вход»:

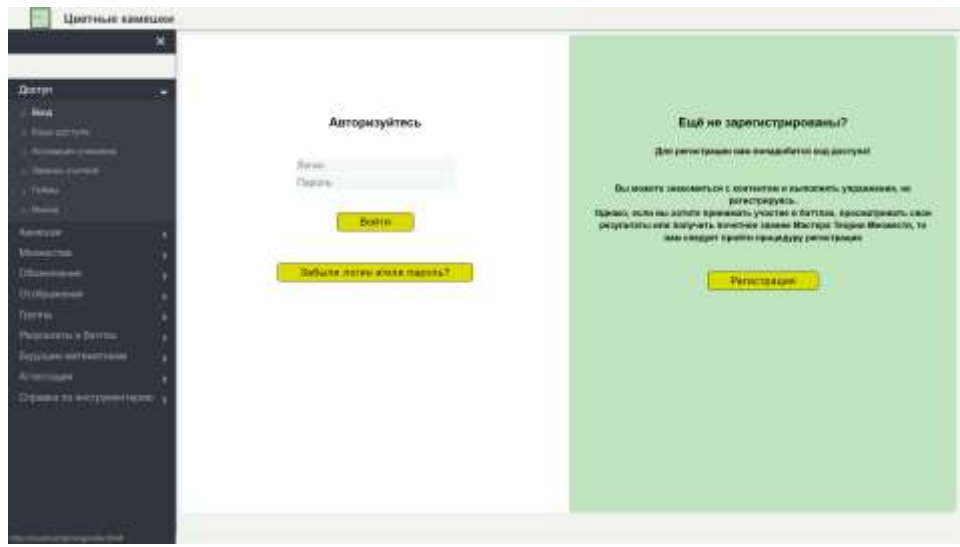

Далее следует нажать на кнопку «Регистрация» в правой части экрана, в открывшемся окне вам будет предложено зарегистрироваться.

Для регистрации нужно:

- заполнить все обязательные поля таблицы (желательно, и необязательные),
- ввести Код доступа
- придумать и ввести свой логин (может быть любое слово) и пароль (не менее восьми символов),
- принять условия лицензионного соглашения,
- дать согласие на обработку персональных данных:

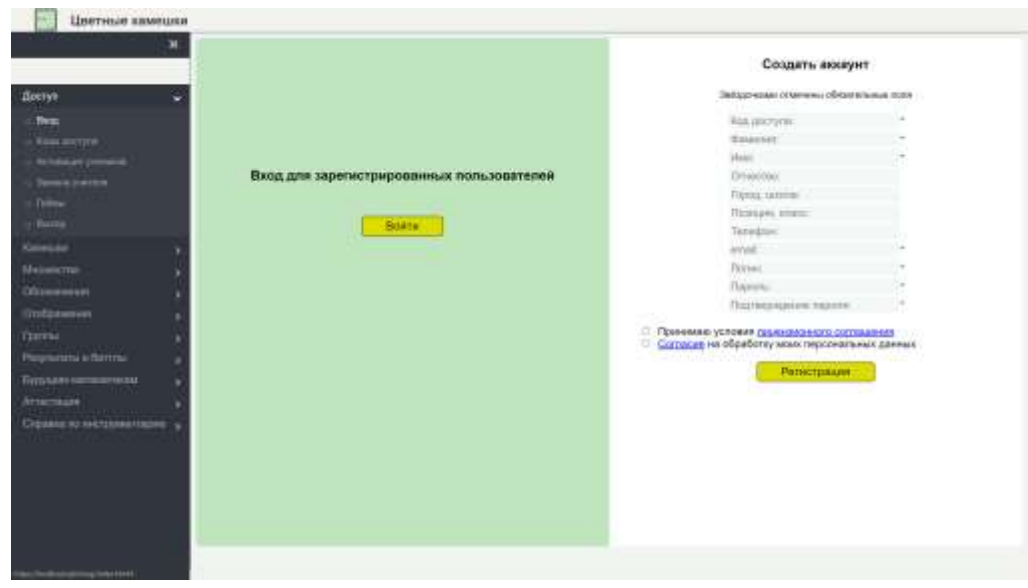

При последующих входах вам нужно будет просто авторизоваться.

Если вы регистрируетесь по Коду доступа Лидера, то на главной странице вам будет доступна также кнопка для скачивания Комментариев к сюжетам.

# **Коды доступа**

Наличие у пользователя Кода доступа означает наличие у него права (и технической возможности) стать Участником*.* 

Код доступа имеет следующие атрибуты:

- наименование *получателя Кода доступа,* (физического или юридического лица);
- срок действия;
- максимальное число активных логинов;
- указание на наличие или отсутствие права создавать новые Коды доступа.

Вызвав пункт меню «Коды доступа» мы видим список уже созданных Участником (в данном случае Учит. 1) Кодов доступа для своих Подписчиков с указанием всех перечисленных атрибутов:

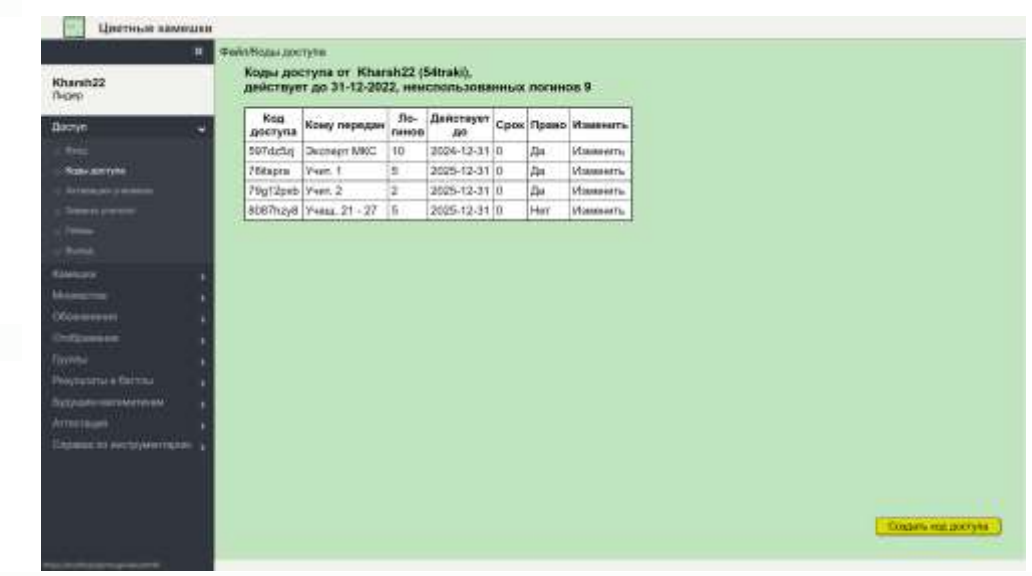

Предпоследний атрибут «Право создания (Кодов доступа)» играет ключевую роль в формировании *структуры Дерева Участников*.

Коды доступа без права создания новых Кодов доступа допускают неограниченное число регистраций, но ограниченное число активных логинов: не более числа, указанного в графе «Логинов».

Код доступа с правом создания новых Кодов доступа допускает лишь одну регистрацию (будущим Лидером). Далее Лидер создаёт новые Коды доступа, по которым другие пользователи (его *Подписчики*) смогут зарегистрироваться.

Структура Дерева Участников реализуется следующим образом: некоторый Лидер высшего уровня получает от владельцев продукта вместе с лицензией на использование онлайн-практикума «лицензионный Код доступа» с правом самостоятельно создавать Коды доступа на ограниченное лицензией число логинов для учащихся.

Он регистрируется по этому «лицензионному Коду», а затем в меню «Коды доступа» создаёт Коды доступа для Учителей, в классах которых предполагается использовать продукт. При этом каждому из Учителей он также даёт право

создавать Коды доступа на определенное число логинов для учащихся (Код доступа Учителя).

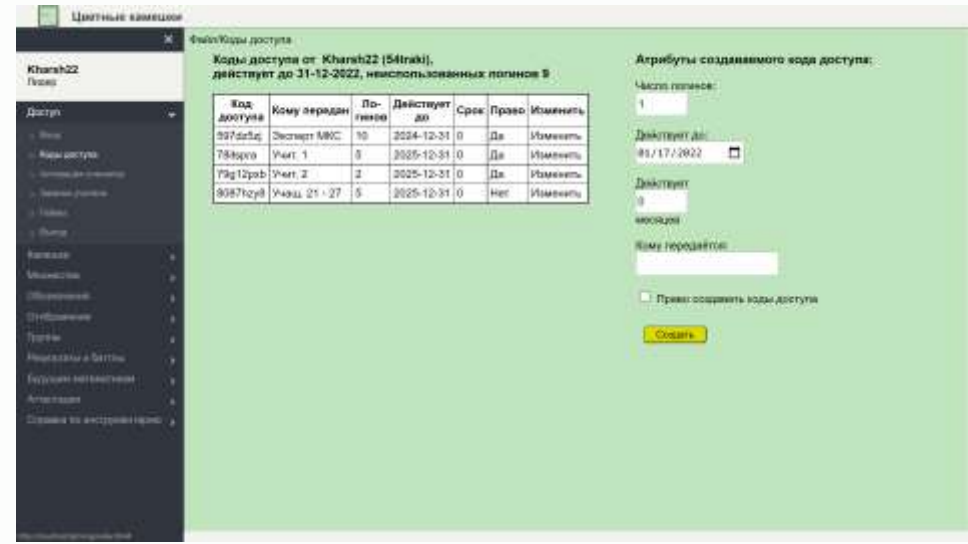

Общее число активных логинов учащихся (Учителя и Лидер высшего уровня не входят в это число) не может превышать число логинов, которое было предусмотрено в лицензии, это же относится к сроку действия логинов

Каждый Лидер может скорректировать ранее созданный им Код доступа в части числа логинов и даты окончания срока действия, но только в «выгодную» для Подписчика сторону, т.е. он может увеличить число логинов и сделать дату окончания срока действия более поздней, при этом новая дата окончания срока не может быть более поздней, чем дата окончания срока действия собственного Кода доступа Лидера, а новое число логинов не может быть больше, чем число неиспользованных логинов Лидера.

Например, если Участник Учит. 1 хочет изменить атрибуты первого Подписчика в списке Кодов доступа, ему нужно нажать на «Изменить» в первой строке; при этом поля «Кому передан», «Логинов» и «Действует до» в этой строке становятся редактируемыми:

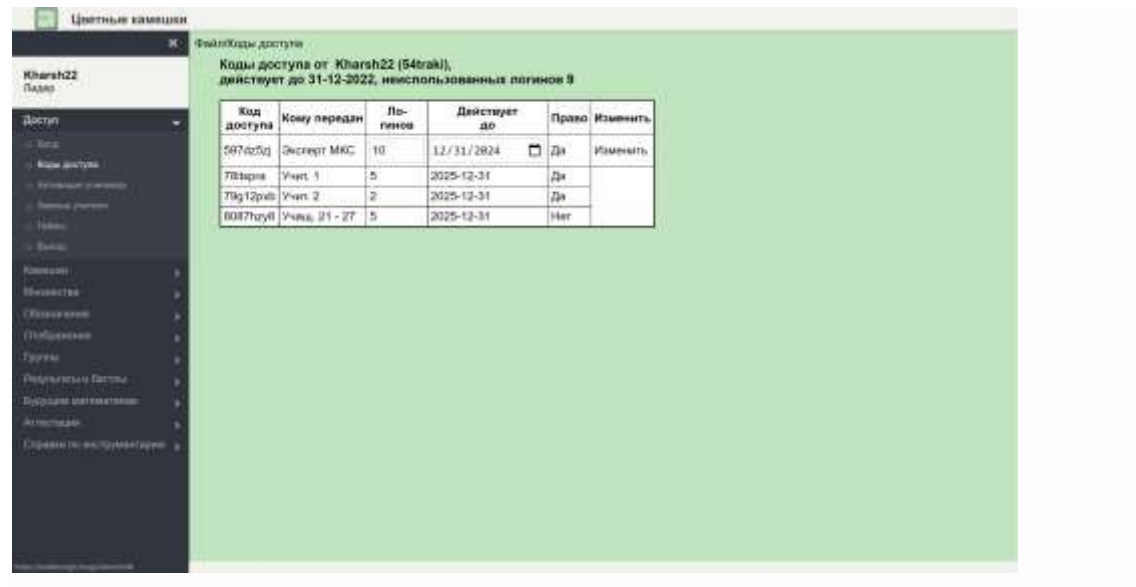

После внесения изменений нужно ещё раз нажать на «Изменить» - корректировка выполнена.

### **Активация учеников**

По Коду доступа без права создания новых Кодов (Код доступа Ученика) могут зарегистрироваться неограниченное число пользователей. Тем не менее пользоваться своими логинами смогут лишь обладатели активных логинов, количество которых ограничено числом, стоящим в графе «Логинов».

Непосредственный Лидер может в этих пределах изменять активность своих Подписчиков для того, чтобы в нужное время отключать от организованной работы тех Участников, которые уже прошли курс, и подключать тех, кому предстоит его проходить.

Открыв пункт меню «Активация учеников» мы увидим список Подписчиков Лидера Учит. 2 (Учеников), не имеющих возможности создавать Коды доступа. При необходимости активировать одни и деактивировать другие логины Учит. 2 отмечает галочками в последней колонке активных Участников и нажимает на кнопку «Изменить». Если при этом число активных Подписчиков не превысит лимита, в данном случае 3, то результат этого редактирования будет внесён в Базу данных.

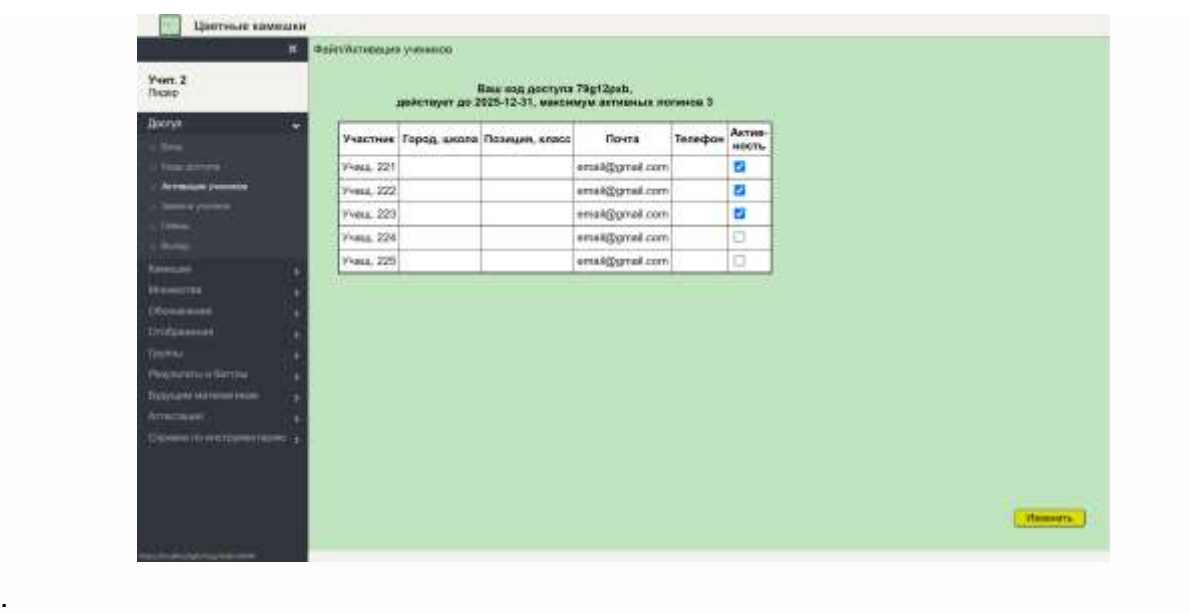

# **Замена Учителя**

Замена Учителя – процедура, которая позволяет заменить Участника, имеющего статус Лидера, другим Участником так, чтобы все его Подписчики стали Подписчиками нового Лидера. Это может потребоваться в разных случаях, например, в случае замены Учителя.

Для того, чтобы сменить Лидера, например Учит. 1 на Учит. 3 необходимо, прежде всего, чтобы новый пользователь, зарегистрировался с помощью того же Кода доступа, при помощи которого зарегистрирован был заменяемый Лидер.

При входе в пункт меню «Замена Учителя» мы видим, что Участники Учит. 1 и Учит. 3 зарегистрированы по одному Коду доступа 78itspra. Теперь непосредственный Лидер kharsh22 заменяемого Лидера должен деактивировать старого Лидера и активировать нового при помощи «радио-кнопки» в последней колонке.

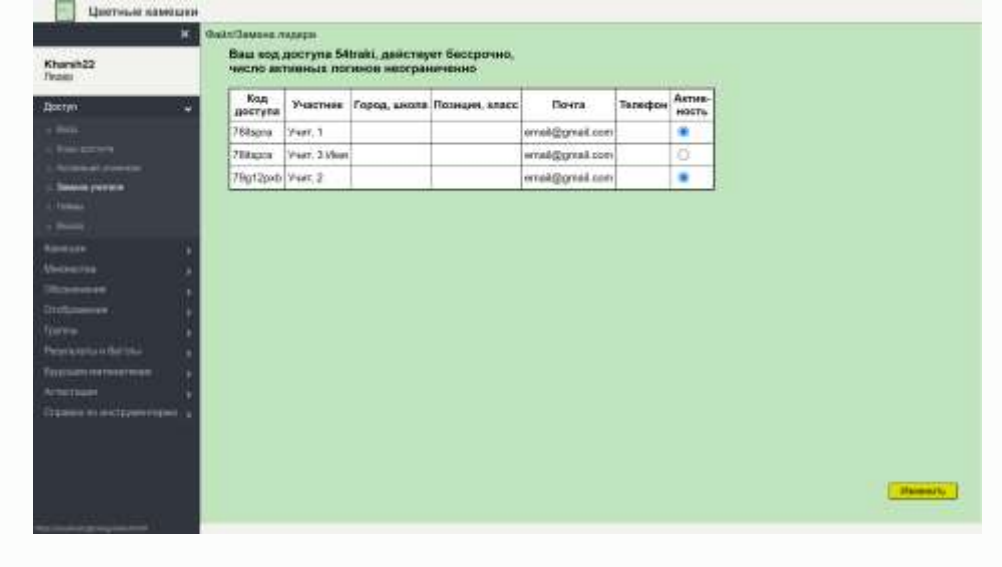

### **Геймы**

*Геймами* мы называем однотипные упражнения с разными множествами камешков. Это значит, при выполнении упражнений программа будет выдавать пользователю каждое упражнение несколько раз с разными случайными множествами камешков, а именно столько раз, какое число геймов установлено в этом пункте меню. По умолчанию число геймов установлено равным 1.

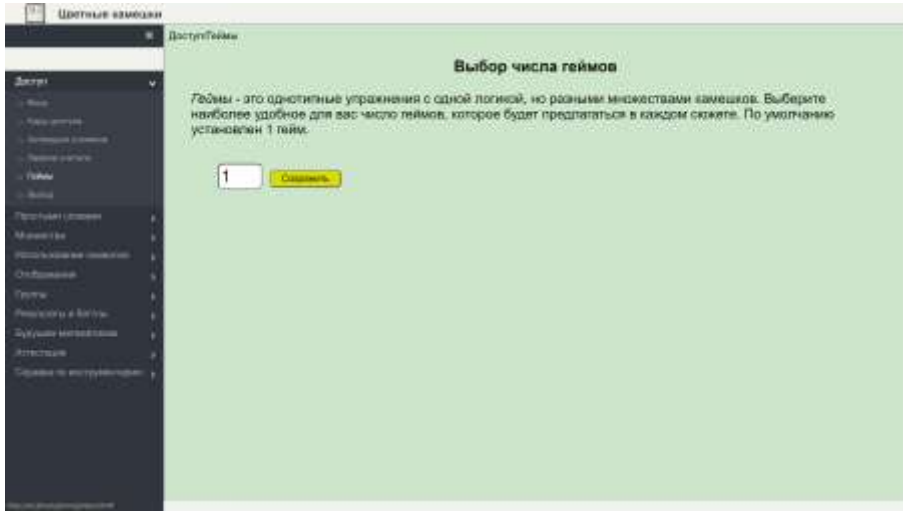

# **Результаты**

При выборе пункта «Результаты» раздела меню «Результаты и баттлы» откроется страница с тремя вкладками «Мои результаты», «Результаты Подписчиков» и «Результаты баттла». Во всех таблицах результатов имеется возможность задать, изменить или удалить временной интервал.

#### **Мои результаты**

На приведенном ниже примере отображаются результаты авторизованного Участника kharsh22 в табличной форме.

Если при просмотре своих результатов Участник не устанавливает временной интервал, в отчёте будут представлены его наилучшие результаты по каждому разделу за все время работы над этим разделом.

Во второй колонке таблицы – суммарное количество баллов за выполнение упражнений раздела; в третьей – число выполненных заданий:

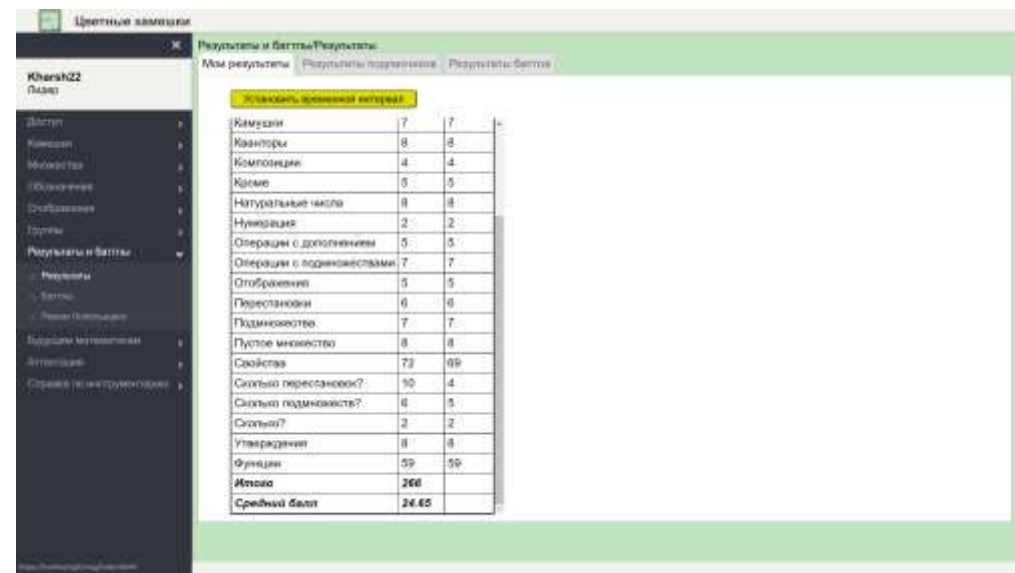

Всего Участник kharsh22 набрал в сумме 266 баллов; однако более точным показателем его успеха является средний балл, равный 24.65, – сумма средних баллов по каждому подразделу.

В таблице «Мои результаты» каждый раздел представлен лишь максимальным средним результатом. Если Участник, повторно выполняя упражнения какого-то раздела, наберет больший средний балл, то в таблице будет отражаться улучшенный результат. Все остальные результаты его работы над упражнениями данного раздела сохраняются в базе данных, но в данную таблицу не включаются.

Нажатием на «Установить временной интервал» можно задать начало/конец промежутка времени и получить таблицу результатов Участника, достигнутых им в этот промежуток времени.

Если пользователь хочет изменить установленный временной интервал, ему следует поправить даты и нажать кнопку «Применить», а если хочет посмотреть все результаты – нажать кнопку «Удалить временной интервал».

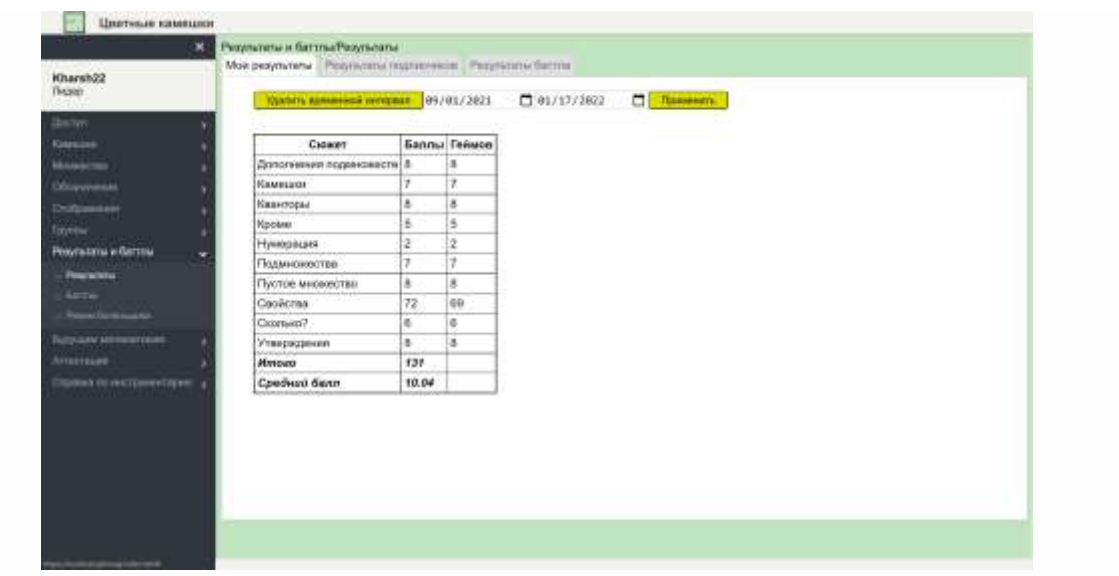

Возможность устанавливать временной интервал имеется во всех отчётах, и в дальнейшем мы не будем об этом упоминать.

#### **Результаты Подписчиков**

На этой вкладке мы видим таблицу со списком Подписчиков первого уровня Участника kharsh22 (Лидера):

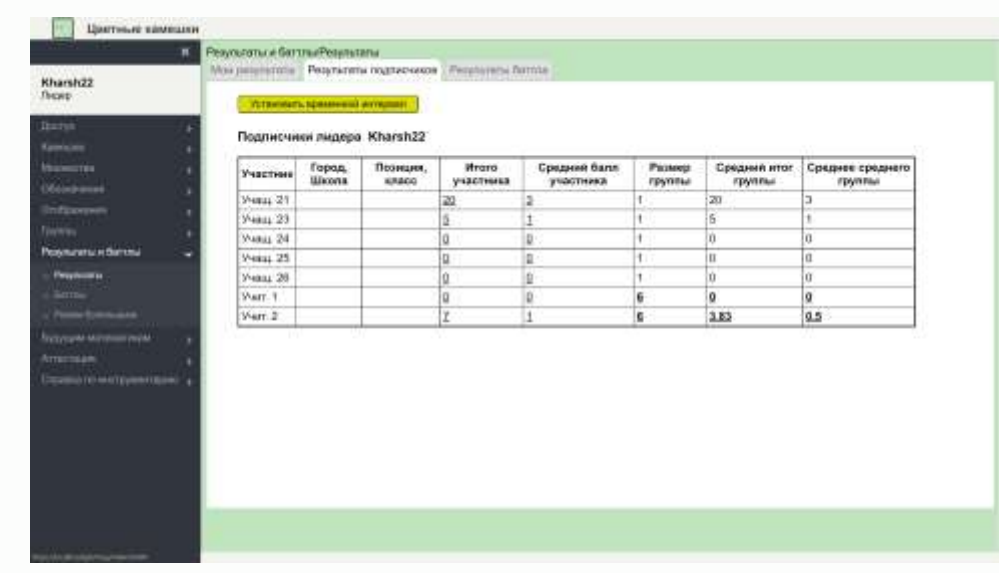

В колонках «Итого Участника» и «Средний балл Участника» отображаются личные результаты Участников. Далее – численность группы (с учетом Лидера) и средний итог этой группы. В последней колонке мы видим среднее арифметическое среднего балла всех Участников этой группы.

У Участников, которые сами являются Лидерами, цифры в последних трёх клетках таблицы выделены полужирным шрифтом. Они, как и kharsh22, являются Лидерами своих групп, но их уровень ниже, чем у kharsh22.

Если кликнуть на любую из последних трёх клеток строки, в которой цифры напечатаны жирным шрифтом, например, в строке Учит. 2, получим список всех Подписчиков первого уровня Учит. 2 и их результаты:

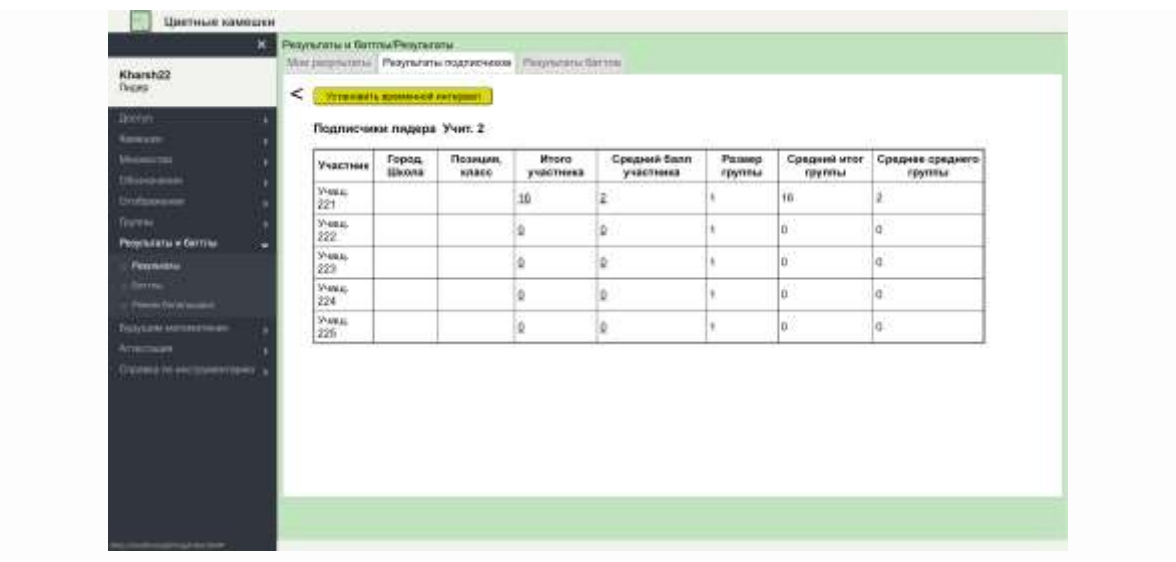

Каждый из пяти Подписчиков Учит. 2 сам Лидером не является (цифры в последних трёх клетках каждой строки напечатаны обычным шрифтом).

Нажимая на значок «<» в левом верхнем углу, можно двигаться по структуре Дерева в обратном направлении, например, вернуться к предыдущему виду результатов Подписчиков «Подписчики kharsh22».

Если кликнуть на четвёртую или пятую клетку в любой строке, например, в первой строке последней таблицы, увидим таблицу личных результатов Учащ. 221 по каждому разделу: он выполнил упражнения двух подразделов с итоговым результатом 16 баллов и средним результатом 2 балла:

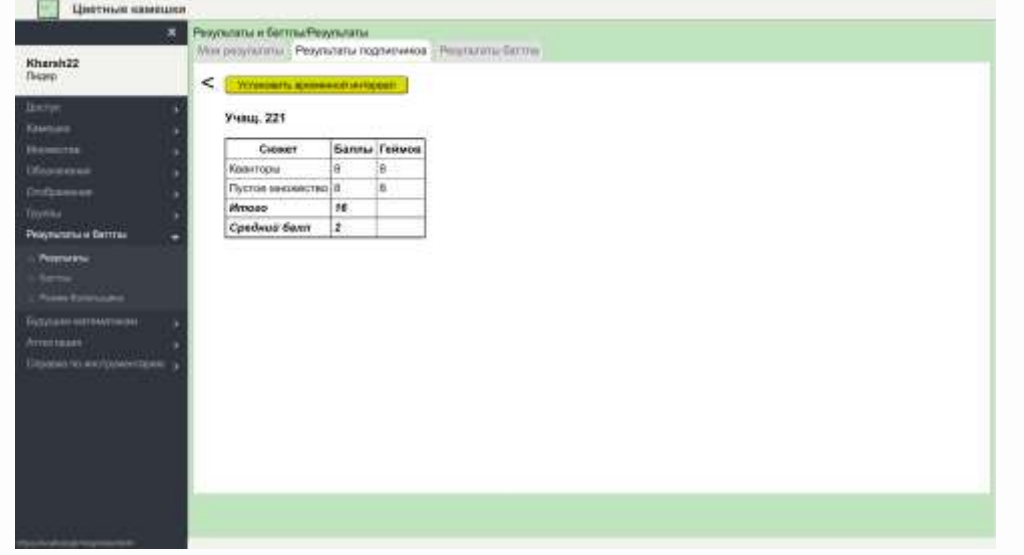

Приведенные примеры иллюстрируют структуру Дерева Участников. Лидер любого уровня может видеть индивидуальные результаты каждого из своих Подписчиков, а также итоговые и средние результаты любой группы своих Подписчиков.

Размеры групп Подписчиков могут сильно отличаться. Например, Учитель класса может видеть индивидуальные результаты любого Ученика, а также итоговые и средние результаты по отдельным подгруппам Учеников, если класс был поделен на группы. Завуч школы является Лидером всей школы, он может видеть итоговые и средние результаты любого класса своей школы, но также может видеть индивидуальные результаты любого Ученика.

В таблице «Результаты Подписчиков» представлены результаты всех учащихся (активных и неактивных) и результаты активных Учителей. (т.е. Участников с правом создания Кодов доступа). Но в Базе данных результаты всех Участников сохраняются и остаются доступными непосредственному Лидеру; для этого он должен временно активировать любого неактивного Учителя.

### **Результаты баттла**

На этой вкладке появляются таблицы результатов Участников баттла. Результаты, полученные обоими Участниками вне режима данного баттла, при этом не видны и не учитываются.

Результаты, полученные в режиме конкретного баттла, учитываются отдельно от результатов, полученных вне режима баттла и в режимах других баттлов.

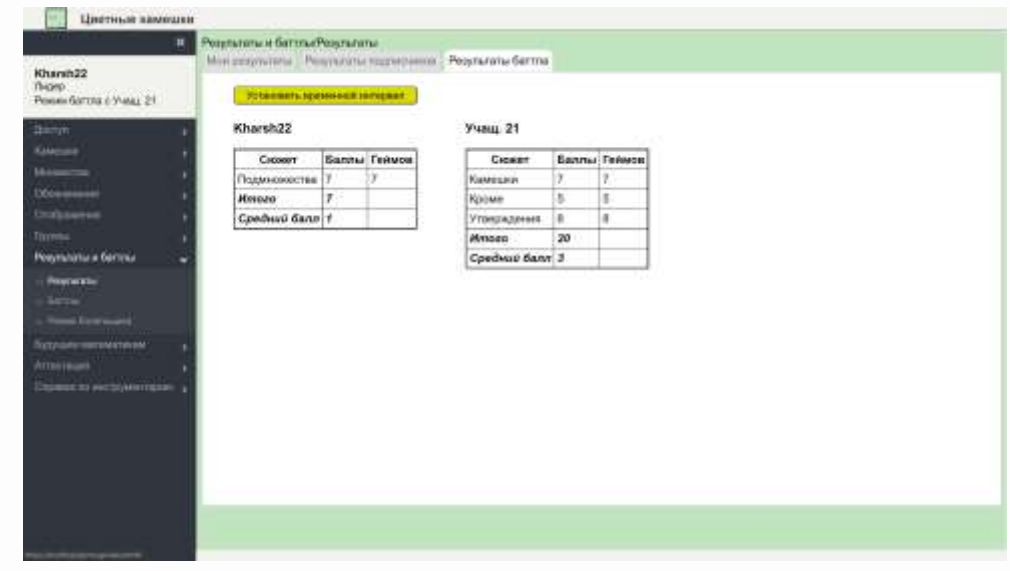

Вот пример отображения результатов на этой вкладке:

Здесь можно сравнивать свои результаты по каждой теме с результатами своего противника, при этом надо иметь в виду, что победителем является тот, кто в режиме данного баттла показал наибольший *средний балл*.

# **Баттлы**

Открывшаяся страница содержит четыре вкладки: «Вызов на баттл», «Приём вызова на баттл», «Режим баттла», «Стоп баттл».

Вступая в состояние баттла, Участник вступает в состязание с другим Участником, причём это состязание является публичным в том смысле, что любой пользователь данного продукта может наблюдать за этим состязанием.

Любые два Участника могут находиться в состоянии баттла, входить в это состояние и выходить из него. Каждый Участник может находиться в состоянии баттла с любым количеством других Участников. Для вступления в состояние баттла необходимо согласие обоих Участников. Для выхода из состяния баттла достаточно желания одной из сторон.

### **Вызов на баттл**

Предполагается, что в баттлах участвуют достаточно опытные Участники, которые выполнили вне баттлов все или почти все упражнения,

Любой Участник может послать вызов на баттл другому Участнику, кроме тех, с которыми он уже находится в состоянии баттла, либо, которым он уже ранее посылал вызов на баттл, либо от которых он уже получал вызов на баттл, но еще не ответил.

Обратившись к этой вкладке, мы увидим список всех тех Участников, которых Участник kharsh22 может вызвать на баттл.

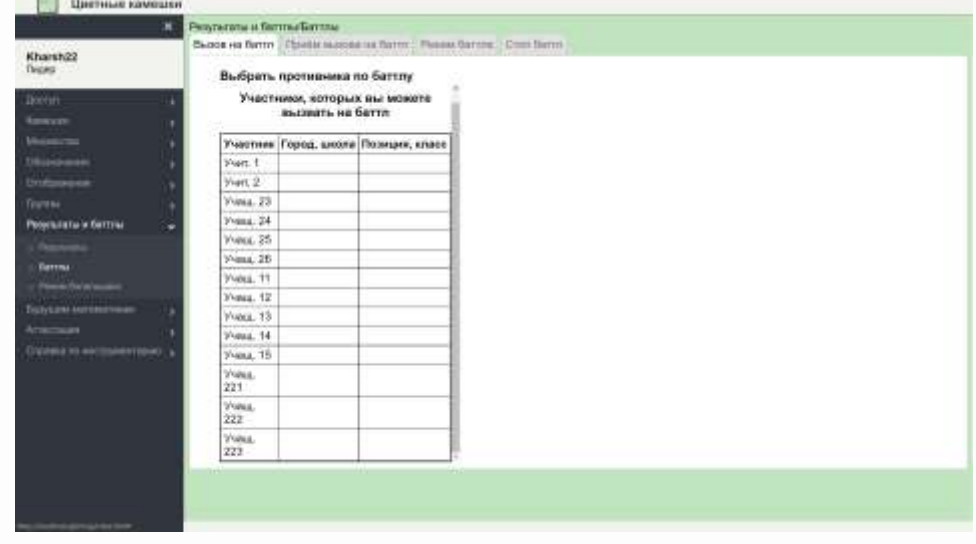

Выбрав Учит. 1 и в открывшемся окне нажав на «Да», получим подтверждение:

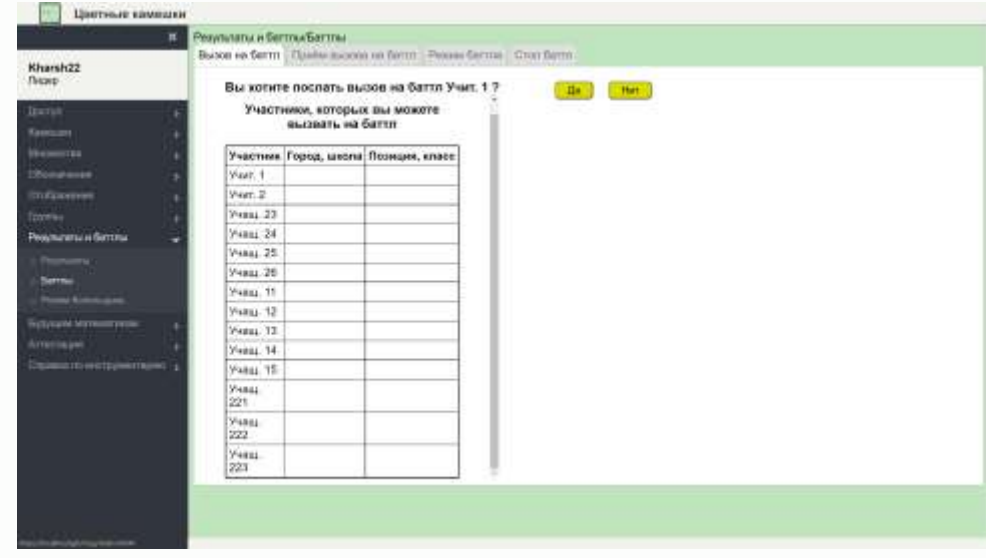

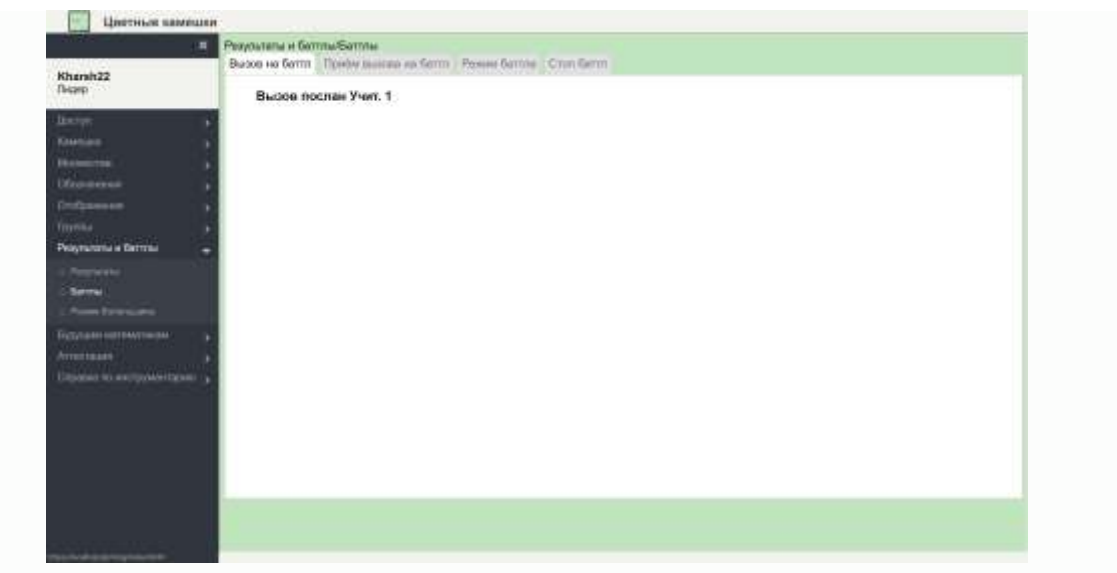

### **Приём вызова на баттл**

Увидев у себя на компьютере вызов (вызовы), на баттл, Участник должен на них отреагировать, открыв вкладку «Прием вызова на баттл», где увидит список всех вызовов, на которые он не отреагировал.

Он имеет возможность выбора из трёх вариантов: «принять», «отклонить» или вообще не реагировать на вызов. В случае, если Учит. 1 выбирает «принять», то он оказывается в «состоянии баттла» с пославшим вызов Участником.

#### **Режим баттла**

Находящийся в состоянии баттла Участник может перейти в *режим баттла независимо от другого Участника*. Для этого нужно обратиться к вкладке "Режим баттла" и выбрать противника из числа тех, с которыми данный Участник находится в состоянии баттла.

В режиме баттла Участники соревнуются по итоговому среднему баллу, а какие упражнения они при этом выполнили, – это их выбор. В любой момент времени победа одного Участника над другим не может считаться окончательной, т.к. набравший меньший итоговый средний балл, может догнать и обогнать противника в более позднее время. Время баттла не ограничено.

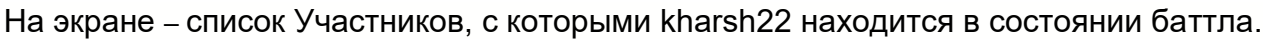

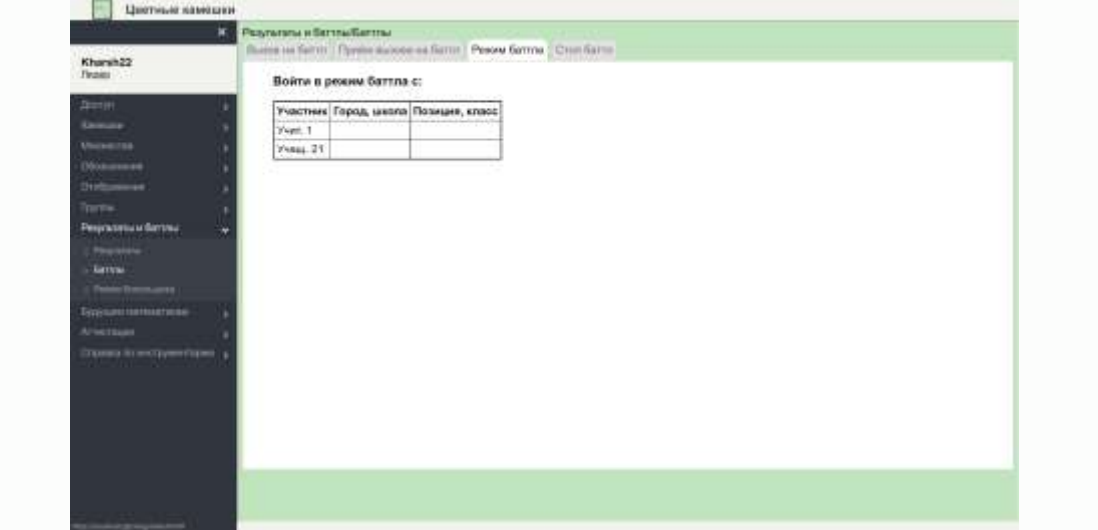

На этой же вкладке Участник может остановить действующий режим баттла при помощи кнопки «Остановить режим баттла»:

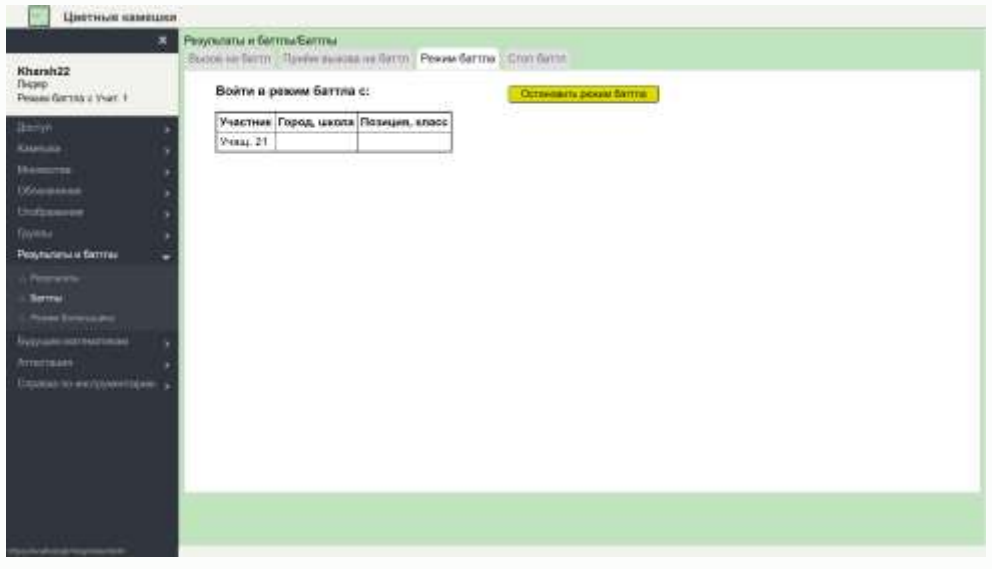

Эта кнопка появляется, когда мы находимся в режиме баттла, и позволяет Участнику выполнять упражнения для себя, но можно войти в режим баттла с другим Участником, не останавливая предыдущий.

#### **Просмотр результатов баттла**

В режиме баттла Участник видит свои результаты так же, как и результаты своего противника. Результаты, полученные в режиме определённого баттла, учитываются отдельно от результатов, полученных вне режима баттла и в режимах других баттлов. В процессе выполнения упражнений вы накапливаете результат и для наблюдения за результатом и сравнения результата с результатом вашего противника следует обращаться к вкладке "Результаты баттла" меню "Результаты".

### **Стоп баттл**

Баттл можно прекратить в одностороннем порядке по желанию одной из сторон. Чтобы остановить баттл, Участник должен во вкладке "Стоп баттл" из открывшегося списка всех, с кем он находится в состоянии баттла, выбрать противника, с которым он хочет остановить баттл.

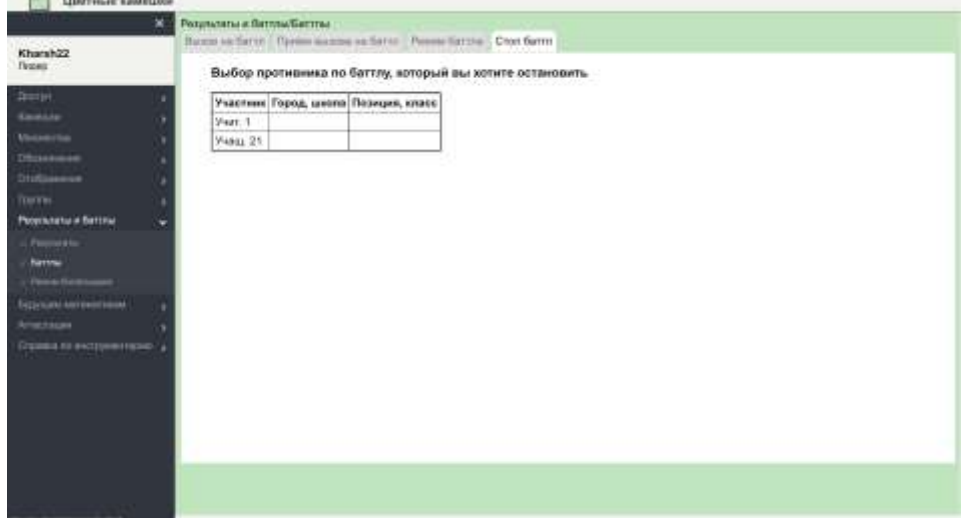

В случае остановки баттла его Участники перестают находиться в состоянии баттла и перестают видеть результаты этого баттла, а другие пользователи теряют возможность следить за остановленным баттлом.

### **Режим болельщика**

Войти в этот режим для наблюдения за баттлом может любой пользователь.

При входе в Режим болельщика на экране появится список всех Участников, которые являются Участниками хотя бы одного баттла:

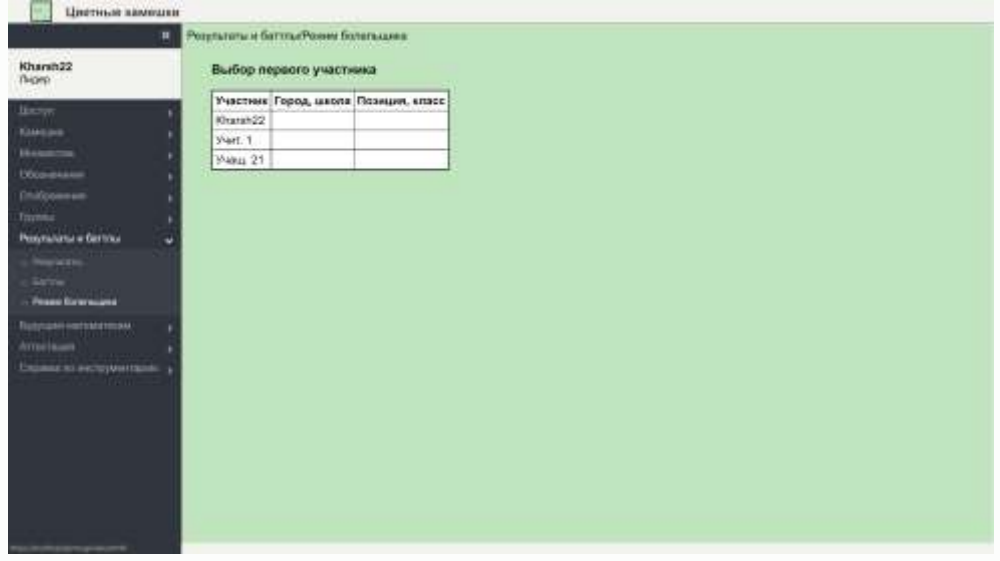

Если выбрать kharsh22, то увидим, что он находится в состоянии баттла с двумя Участниками (Противниками):

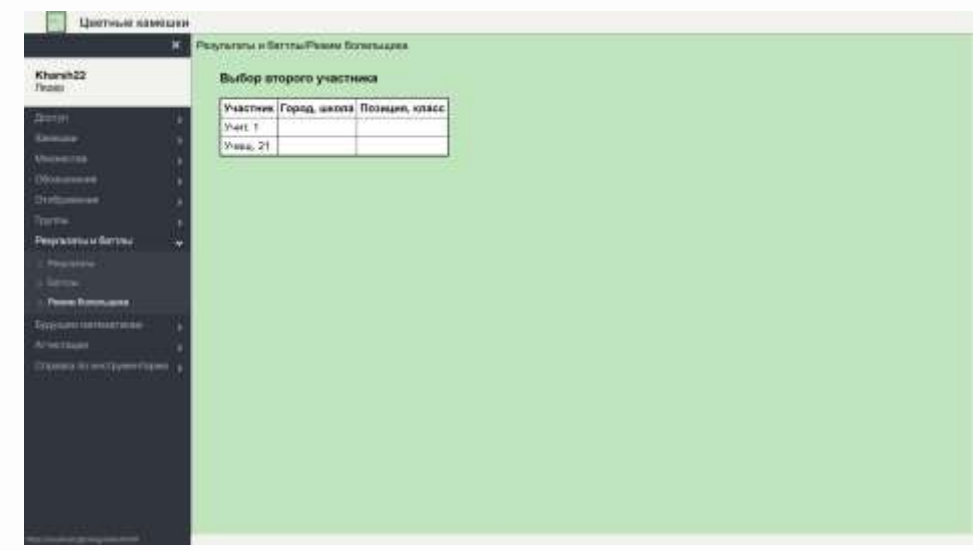

При выборе одного из этих Противников, мы увидим результаты этого баттла:

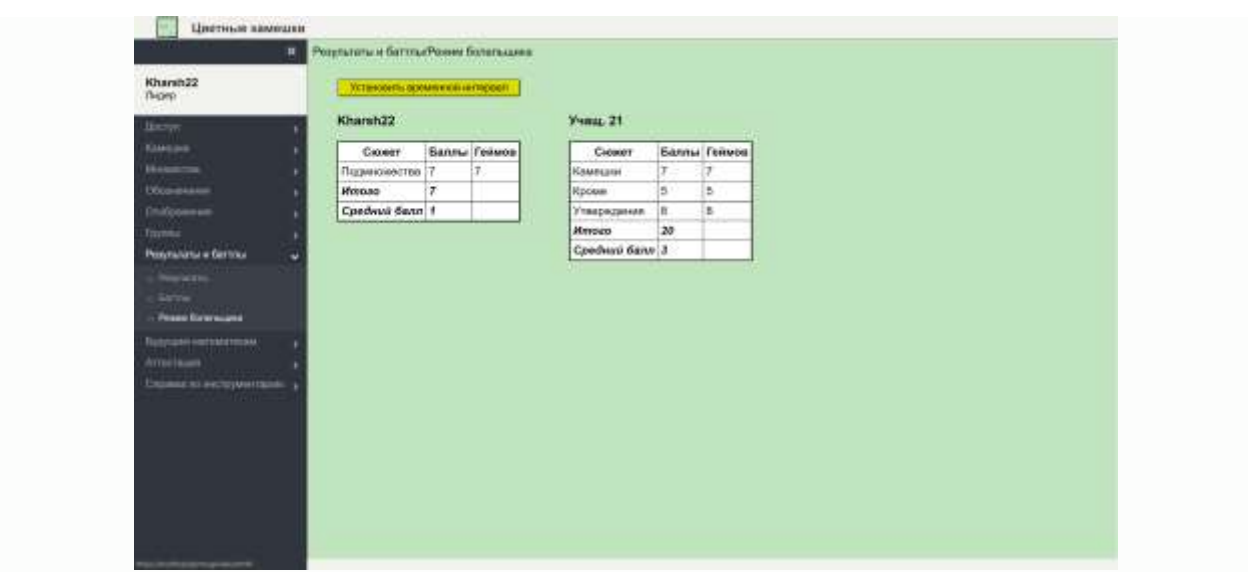

### **Будущим математикам**

В этом разделе математические сведения, лежащие в основе всех упражнений практикума, изложены с достаточно подробными доказательствами. Читать этот раздел рекомендуется лишь тем учащимся и учителям, которые испытывают в этом острую потребность.

### **Аттестация**

Пользоваться адаптивным помощником закрепления приобретаемых навыков, размещенным в разделе Аттестация, мы рекомендуем не ранее, чем будут выполнены упражнения всех разделов. В этом режиме Участнику предлагаются упражнения всех сюжетов в случайном порядке; при этом те упражнения, которые он выполнит с результатом, близким к максимально возможному, ему засчитываются как сданные (зачет по разделу) и более не предлагаются.

В таком режиме Участник может выполнять упражнения неограниченно продолжительное время (но непрерывно, т.е. без выхода из этого процесса) и, если ему удастся сдать упражнения всех 22 сюжетов, ему присваивается звание «Мастер Конечных Множеств».

Имена всех Участников, получивших звания, размещаются в «Списке лауреатов», к которому имеют доступ все пользователи – и Участники, и Гости.

# **Завершение работы**

В онлайн-практикуме не предусмотрена возможность завершения работы приложения. Сеанс пользователя считается завершенным в тот момент, когда пользователь нажимает на пункт Выход в разделе меню Доступ или закрывает открытые вкладки веб-браузера, которые были открыты во время работы в практикуме.